# Configuration et analyse des journaux de Jabber E911 Ī

### **Contenu**

**Introduction** Conditions préalables Conditions requises Components Used **Configuration** Configuration de base du numéro E911 **Déploiement** Analyse des journaux

### Introduction

Ce document décrit le déploiement d'E911 Jabber ainsi qu'une analyse de suivi concernant le comportement de Jabber lorsque le 911 ou les numéros d'urgence sont composés à partir du téléphone logiciel.

## Conditions préalables

#### Conditions requises

Cisco vous recommande de connaître :

- Configuration de Cisco Unified Communications Manager.
- Notions de base sur les protocoles SIP.
- Routage des appels de base sur CUCM.

#### Components Used

Ce document n'est pas limité à des versions de matériel et de logiciel spécifiques.

The information in this document was created from the devices in a specific lab environment. All of the devices used in this document started with a cleared (default) configuration. Si votre réseau est en ligne, assurez-vous de bien comprendre l'incidence possible des commandes.

## **Configuration**

#### Configuration de base du numéro E911

La fonctionnalité Remote Worker Emergency Calling (RWEC) vous permet de fournir une prise en charge fiable des appels d'urgence aux travailleurs distants avec des connexions VPN (Virtual

Private Network) distantes. Les appels d'urgence des utilisateurs hors site sont acheminés vers le point de réponse de sécurité publique (PSAP) et les informations d'emplacement fournies par l'utilisateur sont fournies avec chaque appel.

Vous devez configurer Intrado (une application tierce) sur Cisco Emergency Responder avant de configurer la fonctionnalité RWEC. Pour plus d'informations sur la configuration d'Intrado sur Cisco Emergency Responder, reportez-vous au [Guide d'administration de Cisco Emergency Responder.](https://www.cisco.com/c/fr_ca/support/unified-communications/emergency-responder/products-maintenance-guides-list.html)

Étape 1. Configurez l'utilisateur en tant que travailleur à distance :

- 1. Accédez à Cisco Unified CM Administration > Device > Phone.
- Entrez les critères de recherche appropriés pour rechercher le téléphone et cliquez sur 2. Rechercher. Une liste des téléphones correspondant aux critères de recherche s'affiche.
- 3. Sélectionnez le téléphone pour lequel vous voulez configurer RWEC. La fenêtre Configuration du téléphone s'affiche.
- 4. Dans la section Device Information (Informations sur le périphérique), sélectionnez l'ID utilisateur approprié dans la liste déroulante Owner User ID et activez la case à cocher Exiger l'emplacement hors site.
- 5. Click Save.

Étape 2. Spécifier une autre route pour l'appel d'urgence

- 1. Accédez à Cisco Unified CM Administration > System > Service Parameters.
- 2. Dans la liste déroulante Serveur, sélectionnez un serveur.
- 3. Dans la liste déroulante Service, sélectionnez Cisco CallManager. La fenêtre Configuration des paramètres de service s'affiche.
- 4. Dans la section Clusterwide Parameters (Emergency Calling for Required Off-Premises Location), spécifiez Alternate Destination for Emergency Call.
- 5. Spécifiez un autre espace de recherche d'appels pour les appels d'urgence.
- 6. Click Save.

Étape 3. Configurer le serveur d'applications

Remarque : vous devez configurer le serveur d'applications pour permettre au proxy E911 de communiquer avec Cisco Emergency Responder. Le proxy E911 est utilisé pour diriger les utilisateurs vers le serveur d'applications où ils entrent l'emplacement du périphérique.

- 1. Accédez à Cisco Unified CM Administration > System > Application Server.
- 2. Cliquez sur Ajouter nouveau. La fenêtre Application Server s'affiche.
- 3. Dans la liste déroulante Type de serveur d'application, sélectionnez **CER Location** Management.
- 4. Cliquez sur Suivant
- 5. Dans le champ Nom, spécifiez un nom pour identifier le serveur d'applications à configurer.
- 6. Dans le champ IP address, spécifiez l'adresse IP du serveur à configurer.
- 7. Dans la liste Utilisateurs d'applications disponibles, sélectionnez l'utilisateur d'applications et cliquez sur la flèche Bas.
- 8. Dans le champ URL de l'utilisateur final, saisissez une URL pour les utilisateurs finaux

associés à ce serveur d'applications.

9. Click Save.

Étape 4. Configuration des messages E911

- 1. Accédez à Cisco Unified CM Administration > System > E911 Messages.
- 2. Sélectionnez le lien linguistique requis pour les messages E911. La page Configuration des messages E911 affiche les messages Accord, Avertissement et Erreur.
- 3. (Facultatif) Modifiez les messages E911 à afficher sur les périphériques hors site.
- 4. Click Save.

#### Déploiement

Si vous utilisez le Jabber en interne, vous pouvez le définir comme vous le feriez pour un téléphone physique via le plan de numérotation ou via Cisco Emergency Responder (CER).

Si vous l'utilisez dans un environnement distant, il y a plusieurs façons de l'aborder, et il diffère de Jabber pour Windows/MAC et Jabber sur iPhone et Android.

Pour les utilisateurs distants Windows et MAC, le CER dispose d'une page de mobilité où les utilisateurs peuvent mettre à jour manuellement leur emplacement E911. Si, par exemple, vous travaillez depuis votre domicile, vous pouvez entrer votre adresse personnelle en tant que ligne d'intervention d'urgence (ERL) pour votre numéro de répertoire (DN), mais vous devez la modifier lorsque vous revenez au bureau ou déménagez à un autre emplacement.

Pour les appareils mobiles, la valeur par défaut est que Jabber utilise le réseau cellulaire et le numéro lorsque le numéro 911 est composé de sorte que l'emplacement du téléphone soit celui reçu par le point de réponse de sécurité publique (PSAP) et qu'il puisse identifier l'emplacement de l'appelant et renvoyer l'appel si nécessaire.

En outre, le système suit et met à jour automatiquement les déplacements et les modifications de l'équipement. Si vous déployez cette capacité, elle peut vous aider à assurer une conformité plus efficace aux obligations légales ou réglementaires et à réduire le risque de responsabilité lié aux appels d'urgence.

Note: De nombreux fournisseurs de services E911, tels que Redsky, fournissent également des services de mobilité similaires à CER.

Dans le guide de configuration de Jabber, vous pouvez observer cette description :

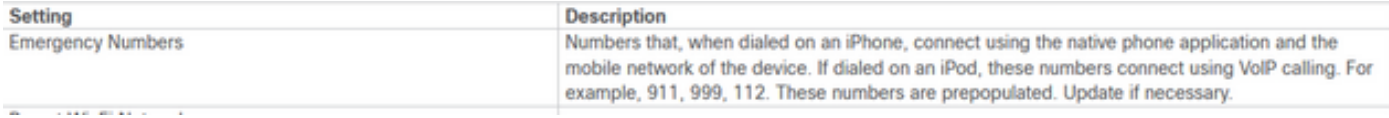

### Analyse des journaux

Dans le rapport de problèmes Jabber, le comportement de la carte par défaut du numéro d'urgence E911 est visible. Voici l'analyse des chiffres et le processus d'appel :

2021-09-14 14:53:26,773 DEBUG [0x0000000107573880] [nyservice/TelephonyAdapterVoice.cpp(317)] [jcf.tel.adapter] [applyDirectoryLookupRules] - **Number BEFORE applying directory lookup rules: [9911]**

2021-09-14 14:53:26,773 DEBUG [0x0000000107573880] [ory/ContactResolutionFeatureSet.cpp(424)] [ContactService-ContactsAdapter] [resolveBySipUriOrNumber] - **sip uri=, number=9911**, display name=9911

2021-09-14 14:53:37,252 DEBUG [0x0000000107573880] [pl/CommunicationHistoryItemImpl.cpp(151)] [CommunicationHistoryService-CommunicationHistoryAdapter] [CommunicationHistoryItemImpl] - New item contains: **jid = dialedNumber = 9911 displayName = 9911** contact picked from phone number

#### Deux rapports de problèmes Jabber ont été collectés, l'un transite par le réseau GSM et l'autre par la liaison SIP jusqu'au CUCM. Les deux ont été comparées.

2021-09-29 12:38:53,644 INFO [0x000000010b6db880] [ager/TelephonyConfigManagerImpl.cpp(561)] [jcf.tel.config] [setUptheConfigListeners] - Config notifier added for Value property Key: **[E911NotificationUrl]** 2021-09-29 12:38:53,644 DEBUG [0x000000010b6db880] [ager/TelephonyConfigManagerImpl.cpp(675)] [jcf.tel.config] [cacheAllConfigFromService] - Config not found for Key: [E911NotificationUrl]. Using default value: [] 2021-09-29 12:38:53,646 INFO [0x000000010b6db880] [ager/TelephonyConfigManagerImpl.cpp(561)] [jcf.tel.config] [setUptheConfigListeners] - Config notifier added for Value property Key: **[EnableE911OnPremLocationPolicy]** 2021-09-29 12:38:53,646 INFO [0x000000010b6db880] [ager/TelephonyConfigManagerImpl.cpp(568)] [jcf.tel.config] [setUptheConfigListeners] - Config notifier added for isDefined property for key: [EnableE911OnPremLocationPolicy] 2021-09-29 12:38:53,646 INFO [0x000000010b6db880] [ager/TelephonyConfigManagerImpl.cpp(561)] [jcf.tel.config] [setUptheConfigListeners] - Config notifier added for Value property Key: [EnableE911EdgeLocationPolicy] 2021-09-29 12:38:53,646 INFO [0x000000010b6db880] [ager/TelephonyConfigManagerImpl.cpp(568)] [jcf.tel.config] [setUptheConfigListeners] - Config notifier added for isDefined property for key: [EnableE911EdgeLocationPolicy] 2021-09-29 12:38:53,646 INFO [0x000000010b6db880] [ager/TelephonyConfigManagerImpl.cpp(561)] [jcf.tel.config] [setUptheConfigListeners] - Config notifier added for Value property Key: [E911EdgeLocationWhiteList] 2021-09-29 12:38:53,646 INFO [0x000000010b6db880] [ager/TelephonyConfigManagerImpl.cpp(568)] [jcf.tel.config] [setUptheConfigListeners] - Config notifier added for isDefined property for key: 2021-09-29 12:38:53,688 DEBUG [0x000000010b6db880] [nyservice/TelephonyAdapterVoice.cpp(317)] [jcf.tel.adapter] [applyDirectoryLookupRules] - Number BEFORE applying directory lookup rules: [9911] 2021-09-29 12:38:53,688 DEBUG [0x000000010b6db880] [nyservice/TelephonyAdapterVoice.cpp(321)] [jcf.tel.adapter] [applyDirectoryLookupRules] - Number AFTER applying directory lookup rules: [9911]

Ces configurations de stratégie identifient que le 911 est composé sur le Jabber et agit comme comportement par défaut.

Ce comportement peut être identifié si vous naviguez jusqu'au périphérique TCT ou BOT dans CUCM, où vous pouvez trouver le champ numéros d'urgence sous la section Configuration spécifique du produit. Vous pouvez appuyer sur ? à côté de l'en-tête de section, qui vous amène à la page d'aide en ligne où vous pouvez trouver une description très claire de son fonctionnement :

Numéros d'urgence :

Une liste délimitée par ',' de numéros d'urgence (p. ex. 911). Ces numéros seront composés via GSM plutôt que par le téléphone logiciel.

Par défaut : 999,911,112

Image du chemin de configuration :

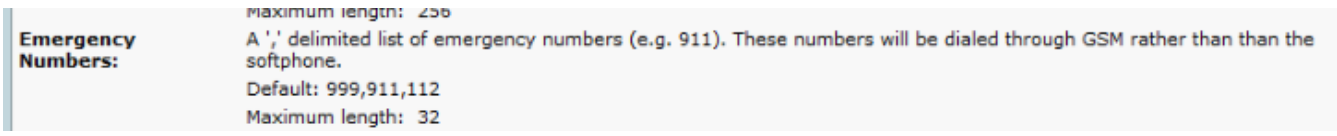

Ce scénario ne couvre pas la gestion des appels SIP, car il est redirigé vers le CER pour effectuer le routage d'appels approprié.

Note: Vous pouvez également supprimer le 911 pour être reconnu comme numéro d'urgence pour CUCM conformément au [Guide de configuration des fonctionnalités.](https://www.cisco.com/c/fr_ca/td/docs/voice_ip_comm/cucm/admin/11_5_1/featureConfig/CUCM_BK_C7DC69D3_00_cucm-feature-configuration-guide_115/CUCM_BK_C7DC69D3_00_cucm-feature-configuration-guide_115_chapter_0110000.html) Lorsque le numéro d'urgence Jabber est supprimé du gestionnaire d'appels, le traitement des appels est effectué comme un appel normal.

Dans ce scénario, où l'appel est acheminé vers CER et vers PSAP, le traitement d'appel doit générer une invitation pour initier un appel comme un appel SIP normal :

L'invitation SIP est générée, le numéro est pris comme " 911 " et routé via la ligne principale SIP.

2021-09-29 13:11:30,890 DEBUG [0x00000001705f7000] [/sipcc/core/sipstack/ccsip\_debug.c(1735)] [csf.sip-call-control] [platform\_print\_sip\_msg] - sipio-sent---> INVITE <sip:911@daviher2.domain.com;user=phone> SIP/2.0 Via: SIP/2.0/TCP 10.1.10.15:50748;branch=z9hG4bK0f77f9f5 From: "Edward Blake 5518" [sip:5518@ daviher2.domain.com](sip:5518@HQCUCMSUBA.coat.com) ;tag=5e2487c68e45000957e9a9ab-2d8246a4 To: [sip:911@ daviher2.domain.com](sip:911@HQCUCMSUBA.coat.com) Call-ID: [5e2487c6-8e450004-07c6c702-0b33584b@10.1.10.15](mailto:5e2487c6-8e450004-07c6c702-0b33584b@192.168.10.15)Max-Forwards: 70 Session-ID: 726dd14700105000a0005e2487c68e45;remote=00000000000000000000000000000000 Date: Wed, 29 Sep 2021 17:11:30 GMT CSeq: 101 INVITE User-Agent: Cisco-TCT Contact: [sip:e1a29201-56bf-2042-32c5-](sip:e1a29201-56bf-2042-32c5-75b15ba90785@192.168.10.15:50748;transport=tcp) [75b15ba90785@10.1.10.15:50748;transport=tcp](sip:e1a29201-56bf-2042-32c5-75b15ba90785@192.168.10.15:50748;transport=tcp);+u.sip!devicename.ccm.cisco.com="TCTEDWBLK";video;bf cp Expires: 180 Accept: application/sdp Allow: ACK, BYE, CANCEL, INVITE, NOTIFY, OPTIONS, REFER, REGISTER, UPDATE, SUBSCRIBE, INFO Remote-Party-ID: "Edward Blake 5518" [sip:5518@daviher2.domain.com](sip:5518@daviher2.domain.com%20) ;party=calling;idtype=subscriber;privacy=off;screen=yes Call-Info: <urn:x-cisco-remotecc:callinfo>; security=NotAuthenticated; orientation=to; callinstance=1; isVoip Supported: replaces,join,sdp-anat,norefersub,resource-priority,extended-refer,X-ciscocallinfo,X-cisco-serviceuri,X-cisco-escapecodes,X-cisco-service-control,X-cisco-srtp-fallback,Xcisco-monrec,X-cisco-config,X-cisco-sis-7.0.0,X-cisco-xsi-8.5.1 Allow-Events: kpml,dialog Recv-Info: conference Recv-Info: x-cisco-conference Content-Length: 2730 Content-Type: application/sdp Content-Disposition: session;handling=optional SIP TRYING du serveur CUCM signifie qu'il a contacté le périphérique distant pour établir l'appel SIP.

[csf.sip-call-control] [platform\_print\_sip\_msg] - sipio-recv<--- SIP/2.0 100 Trying Via: SIP/2.0/TCP 10.1.10.24:50748;branch=z9hG4bK0f77f9f5 From: "Edward Blake 5518" [sip:5518@ daviher2.domain.com](sip:5518@HQCUCMSUBA.coat.com) >;tag=5e2487c68e45000957e9a9ab-2d8246a4 To: [sip:911@ daviher2.domain.com](sip:911@HQCUCMSUBA.coat.com) Date: Wed, 29 Sep 2021 17:11:30 GMT Call-ID: 5e2487c6-8e450004-07c6c702-0b33584b@10.1.10.24 CSeq: 101 INVITE Allow-Events: presence Content-Length: 0

La sonnerie SIP 180 indique que la négociation d'appel SIP initiale a eu lieu et que le périphérique distant est alerté.

[SIP][MSG]

 [SOCK][.]<--- SIP/2.0 180 Ringing 2021-09-29 13:11:38,824 DEBUG [0x00000001705f7000] [/sipcc/core/sipstack/ccsip\_debug.c(1735)] [csf.sip-call-control] [platform\_print\_sip\_msg] - sipio-recv<--- SIP/2.0 180 Ringing Via: SIP/2.0/TCP 10.1.10.24:50748;branch=z9hG4bK0f77f9f5 From: "Edward Blake 5518" [sip:5518@ daviher2.domain.com](sip:5518@HQCUCMSUBA.coat.com) >;tag=5e2487c68e45000957e9a9ab-2d8246a4 To: < To: [sip:911@ daviher2.domain.com](sip:911@HQCUCMSUBA.coat.com) [>](sip:911@HQCUCMSUBA.coat.com);tag=331350799~1551199b-213c-4609-83c4-4420b55caf48- 39377222 Date: Wed, 29 Sep 2021 17:11:30 GMT Call-ID: 5e2487c6-8e450004-07c6c702-0b33584b@10.1.10.24 CSeq: 101 INVITE Allow: INVITE, OPTIONS, INFO, BYE, CANCEL, ACK, PRACK, UPDATE, REFER, SUBSCRIBE, NOTIFY Allow-Events: presence Server: Cisco-CUCM12.5 Call-Info: <urn:x-cisco-remotecc:callinfo>; security= Unknown; orientation= to; ui-state= ringout; gci= 2-11891177; isVoip; call-instance= 1 Send-Info: conference, x-cisco-conference Session-ID: 00000000000000000000000000000000;remote=726dd14700105000a0005e2487c68e45 Remote-Party-ID: <sip:919082059688@10.1.10.11>;party=called;screen=no;privacy=off Contact: <sip:911@10.1.10.11:5060;transport=tcp> Content-Length: 0

Le SIP 200 OK est reçu pour terminer l'appel et indiquer les codecs négociés.

2021-09-29 13:11:47,577 DEBUG [0x00000001705f7000] [/sipcc/core/sipstack/ccsip\_debug.c(1735)] [csf.sip-call-control] [platform\_print\_sip\_msg] - sipio-recv<--- SIP/2.0 200 OK Via: SIP/2.0/TCP 10.1.10.24:50748;branch=z9hG4bK0f77f9f5 From: "Edward Blake 5518" [sip:5518@ daviher2.domain.com](sip:5518@HQCUCMSUBA.coat.com) >;tag=5e2487c68e45000957e9a9ab-2d8246a4 To: < To: [sip:911@ daviher2.domain.com](sip:911@HQCUCMSUBA.coat.com) [>](sip:911@HQCUCMSUBA.coat.com);tag=331350799~1551199b-213c-4609-83c4-4420b55caf48-39377222 Date: Wed, 29 Sep 2021 17:11:30 GMT Call-ID: 5e2487c6-8e450004-07c6c702-0b33584b@10.1.10.24 CSeq: 101 INVITE Allow: INVITE, OPTIONS, INFO, BYE, CANCEL, ACK, PRACK, UPDATE, REFER, SUBSCRIBE, NOTIFY Allow-Events: presence Supported: replaces Server: Cisco-CUCM12.5 Call-Info: <urn:x-cisco-remotecc:callinfo>; security= NotAuthenticated; orientation= to; gci= 2-11891177; isVoip; call-instance= 1 Send-Info: conference, x-cisco-conference Session-ID: 42582595f8ee52f7a033f11b6679f7ed;remote=726dd14700105000a0005e2487c68e45 Remote-Party-ID: <sip:9082059688@10.1.10.11>;party=called;screen=yes;privacy=off Contact: <sip:911@10.1.10.11:5060;transport=tcp> Content-Type: application/sdp Content-Length: 733  $v=0$ 

o=CiscoSystemsCCM-SIP 331350799 1 IN IP4 10.1.10.11 s=SIP Call c=IN IP4 172.22.191.3

b=AS:80  $t=0$  0 m=audio 18594 RTP/AVP 0 101 a=ptime:20 a=rtpmap:0 PCMU/8000 a=rtpmap:101 telephone-event/8000 a=fmtp:101 0-15 a=trafficclass:conversational.audio.aq:admitted m=video 0 RTP/AVP 31 34 96 97 a=rtpmap:31 H261/90000 a=rtpmap:34 H263/90000 a=rtpmap:96 H263-1998/90000 a=rtpmap:97 H264/90000 a=content:main a=inactive m=video 0 RTP/AVP 31 34 96 97 a=rtpmap:31 H261/90000 a=rtpmap:34 H263/90000 a=rtpmap:96 H263-1998/90000 a=rtpmap:97 H264/90000 a=content:slides a=inactive m=application 0 UDP/BFCP \* c=IN IP4 0.0.0.0 m=application 0 RTP/AVP 96 a=rtpmap:96 H224/0 a=inactive m=application 0 UDP/UDT/IX

Enfin, le périphérique Jabber envoie un ACK SIP au serveur, qui indique que l'appel a été terminé avec succès.

```
2021-09-29 13:11:47,591 DEBUG [0x00000001705f7000] [/sipcc/core/sipstack/ccsip_debug.c(1735)]
[csf.sip-call-control] [platform_print_sip_msg] - sipio-sent---> ACK
sip:911@10.1.10.11:5060;transport=tcp SIP/2.0
Via: SIP/2.0/TCP 10.1.10.24:50748;branch=z9hG4bK0dbb4bc2
From: "Edward Blake 5518" sip:5518@ daviher2.domain.com >;tag=5e2487c68e45000957e9a9ab-2d8246a4
To: < To: sip:911@ daviher2.domain.com >;tag=331350799~1551199b-213c-4609-83c4-4420b55caf48-
39377222
Call-ID: 5e2487c6-8e450004-07c6c702-0b33584b@10.1.10.24
Max-Forwards: 70
Session-ID: 726dd14700105000a0005e2487c68e45;remote=42582595f8ee52f7a033f11b6679f7ed
Date: Wed, 29 Sep 2021 17:11:47 GMT
CSeq: 101 ACK
User-Agent: Cisco-TCT
sip:5518@ daviher2.domain.com >;party=calling;id-
type=subscriber;privacy=off;screen=yes
Recv-Info: conference
Recv-Info: x-cisco-conference
Content-Length: 0
```
Avec cette procédure, l'appel passe par la ligne principale SIP enregistrée sur CUCM.

Note: Il est important de mentionner que vous avez la possibilité de supprimer le 911 ou tout autre numéro d'urgence à reconnaître comme numéro non d'urgence et que dans ce scénario, l'appel peut être acheminé comme expliqué dans cette dernière analyse de journal.